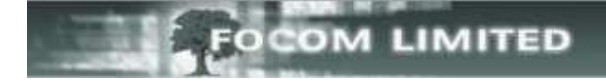

## **HOW TO SETUP A GRAPH ON TODAY WEB REAL-TIME**

## Select **Call Monitor**, then **User Definable**

This screen shows you real-times that have already been setup and, if they are available to you, you can select **Status** to check on them. You can also select the bold name to see how they are setup.

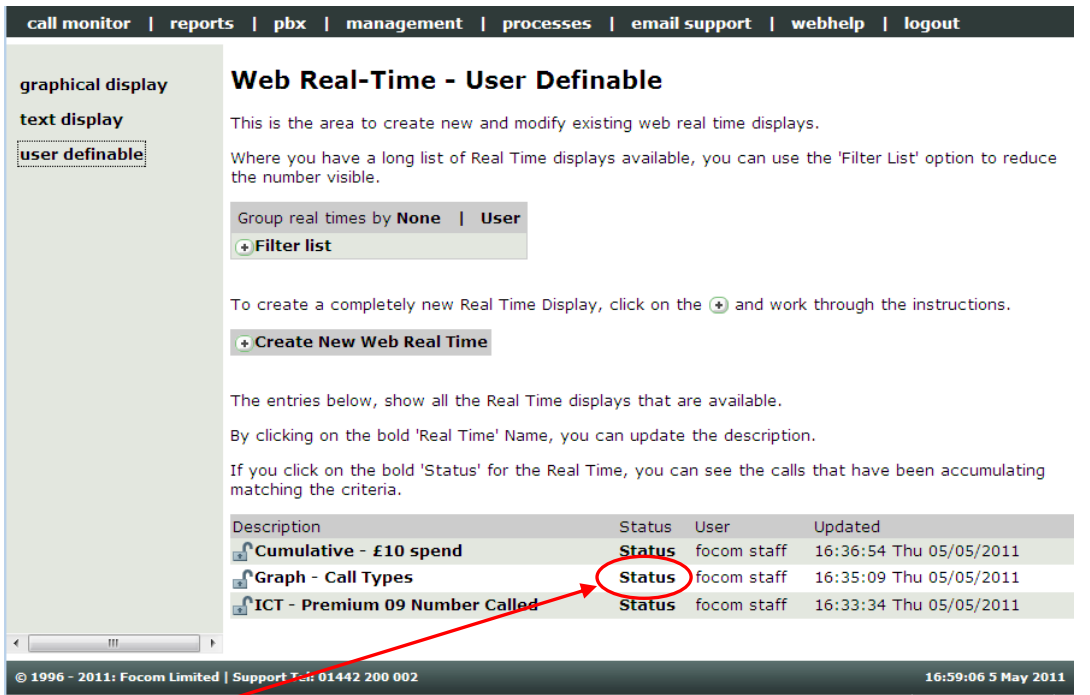

By clicking on **Status** for **Graph – Call Types** the following type of chart appears.

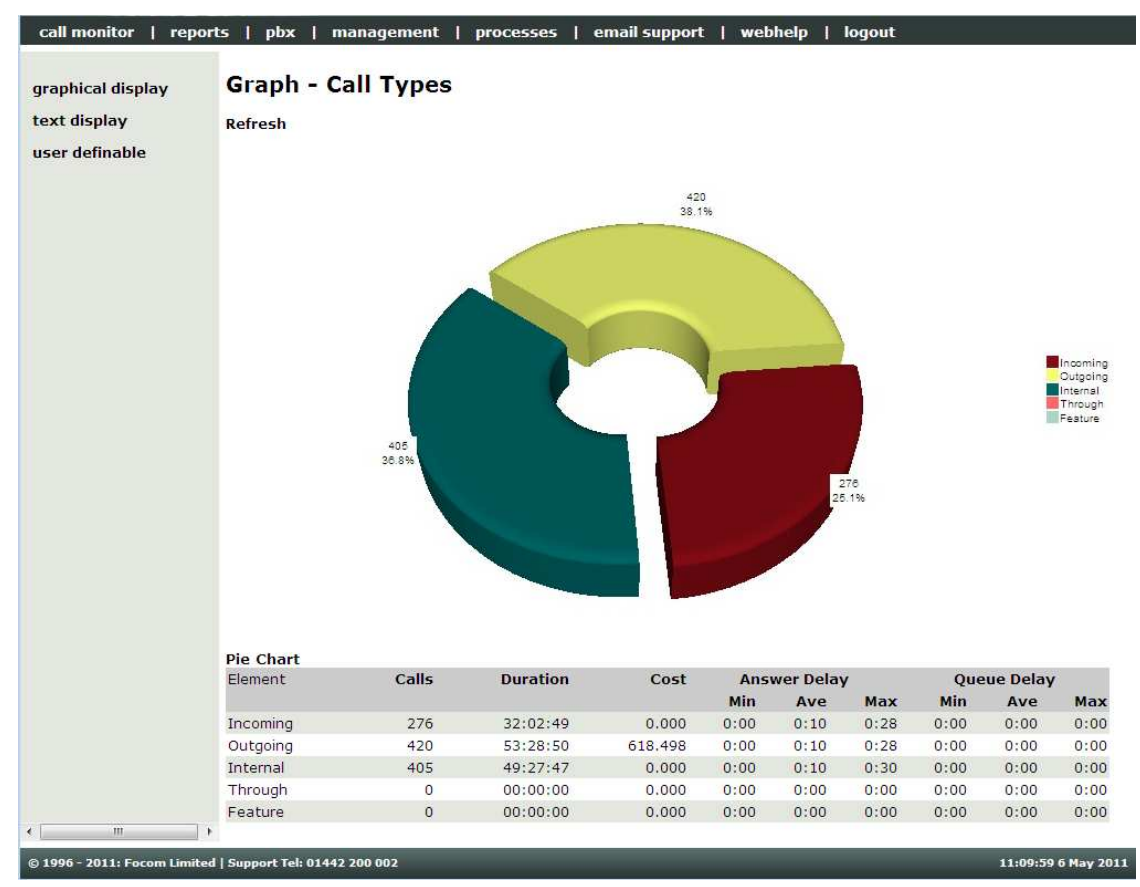

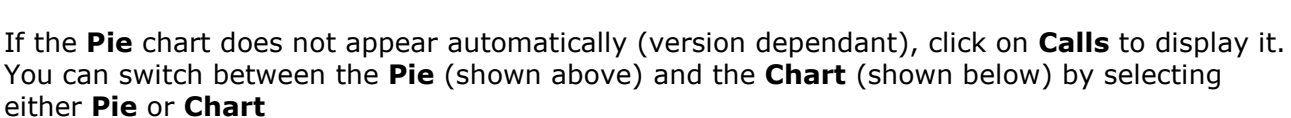

**OM LIMITED** 

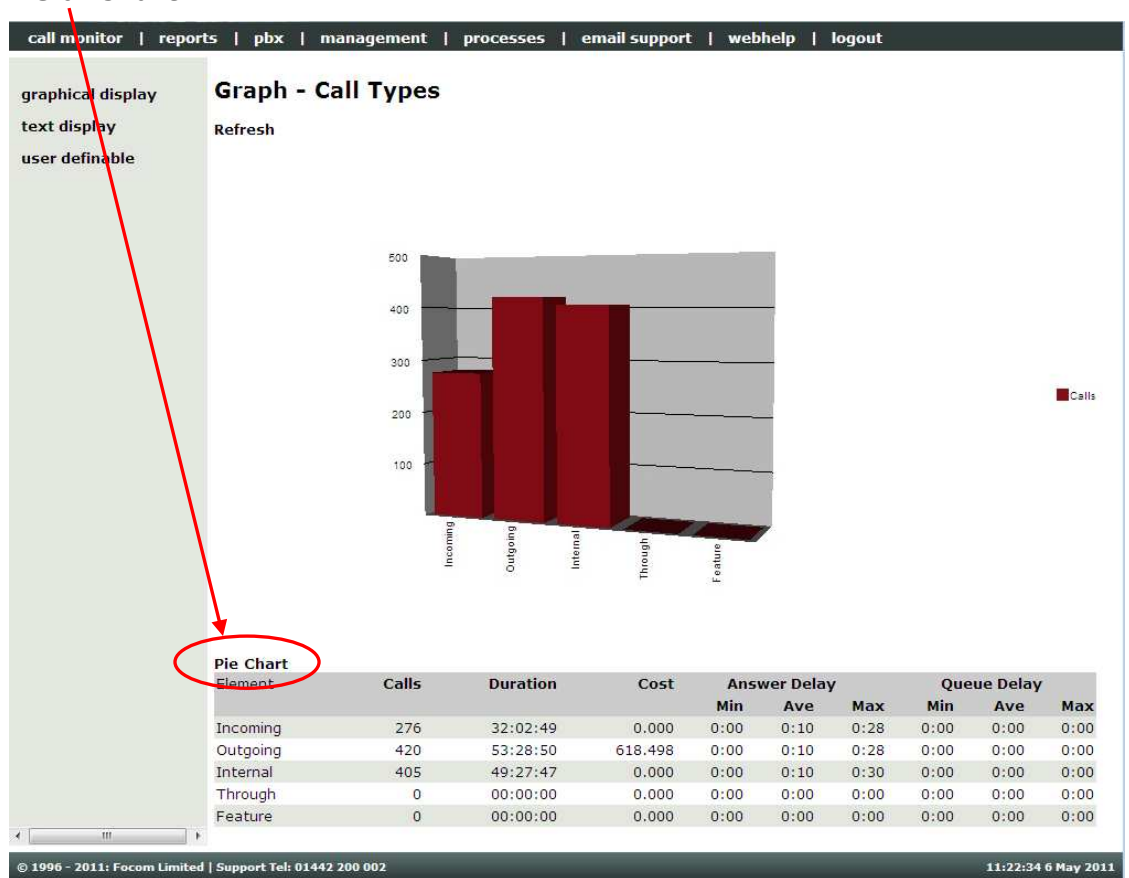

The above Real-Time shows a breakdown of the call types, the chart also shows the total duration, the cost and Answer Delay and Queue Delay as appropriate (not all PBXs give this information).

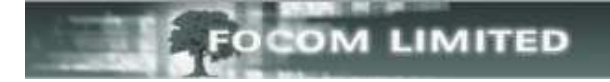

## **CREATING YOUR OWN GRAPH ON TODAY:**

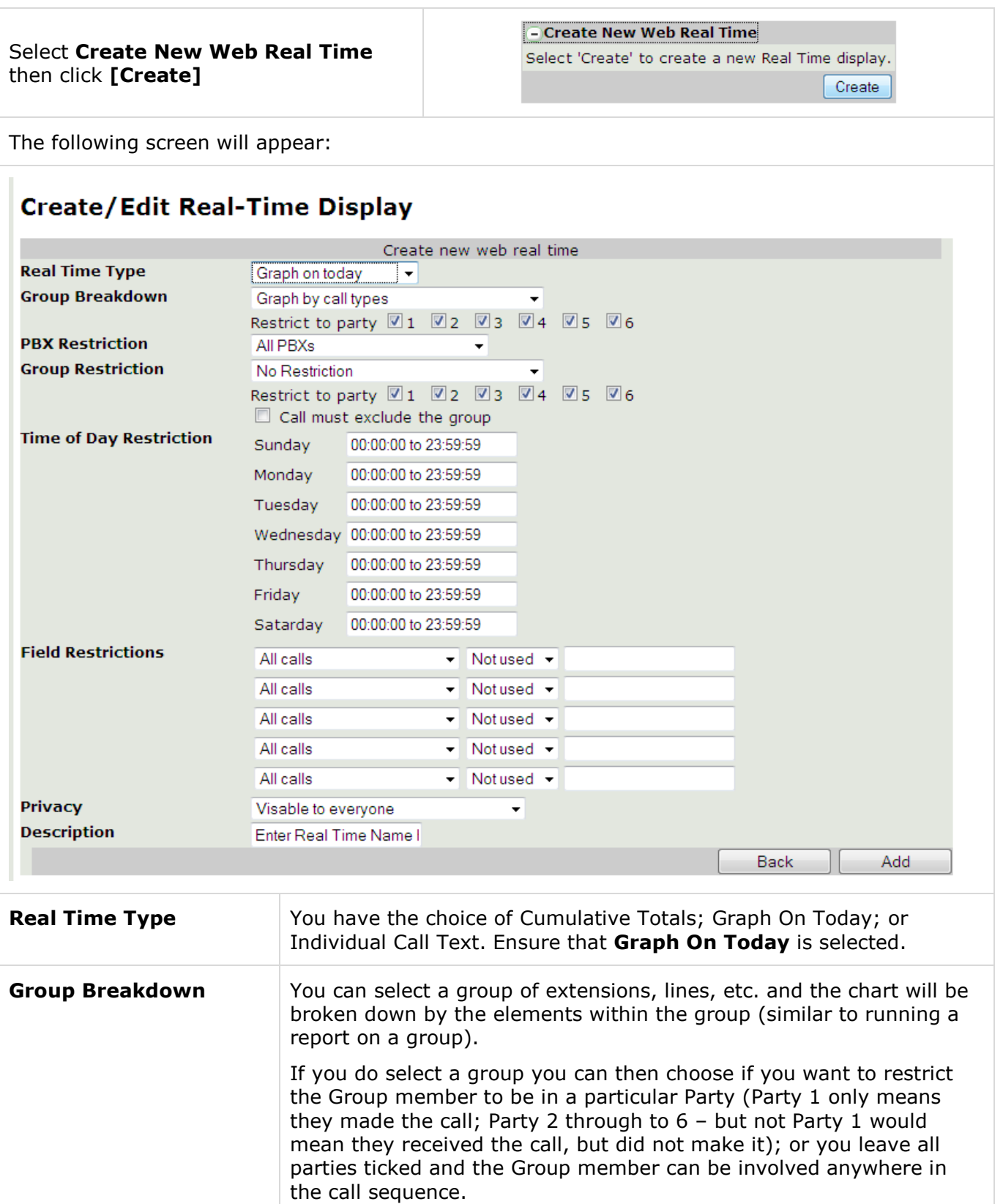

Or you can select one of the *System* choices:

**Graph by call types**;

**Graph split every 15 minutes**;

**Graph split every 30 minutes**;

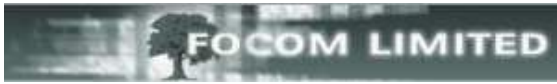

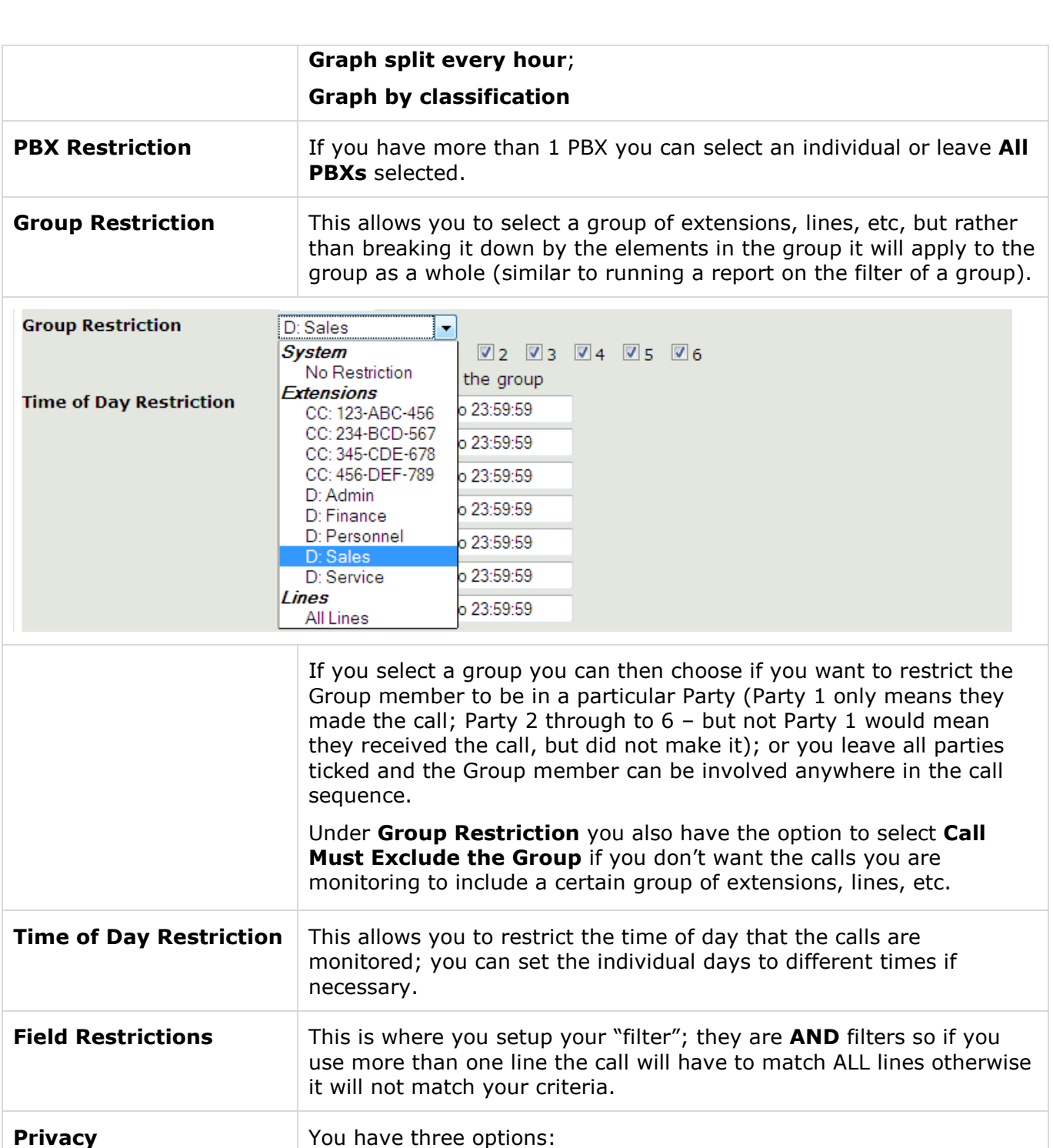

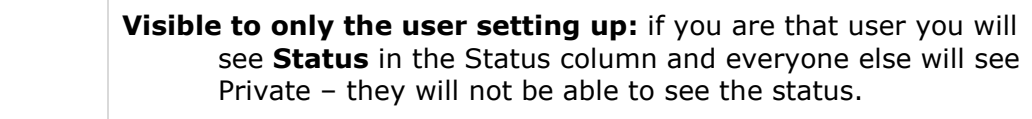

## **Visible to everyone:** every user will see **Status** in the Status column.

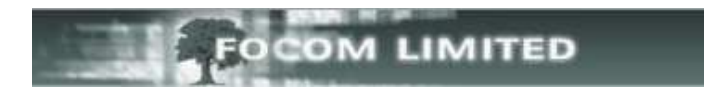

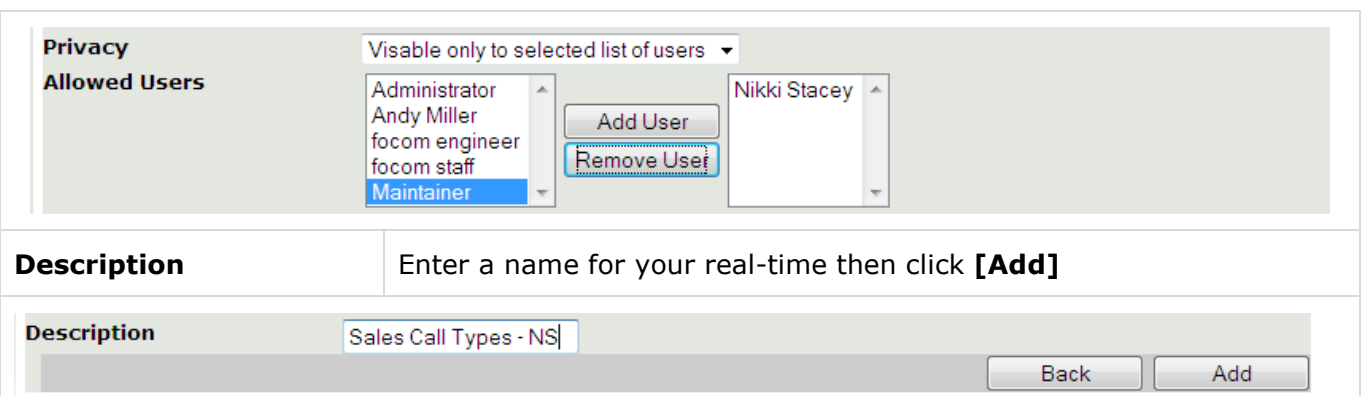

Your new real-time will be added to the list in alpha / numeric order, but will not take effect until a **Recache** has been run (one runs automatically every night at midnight):

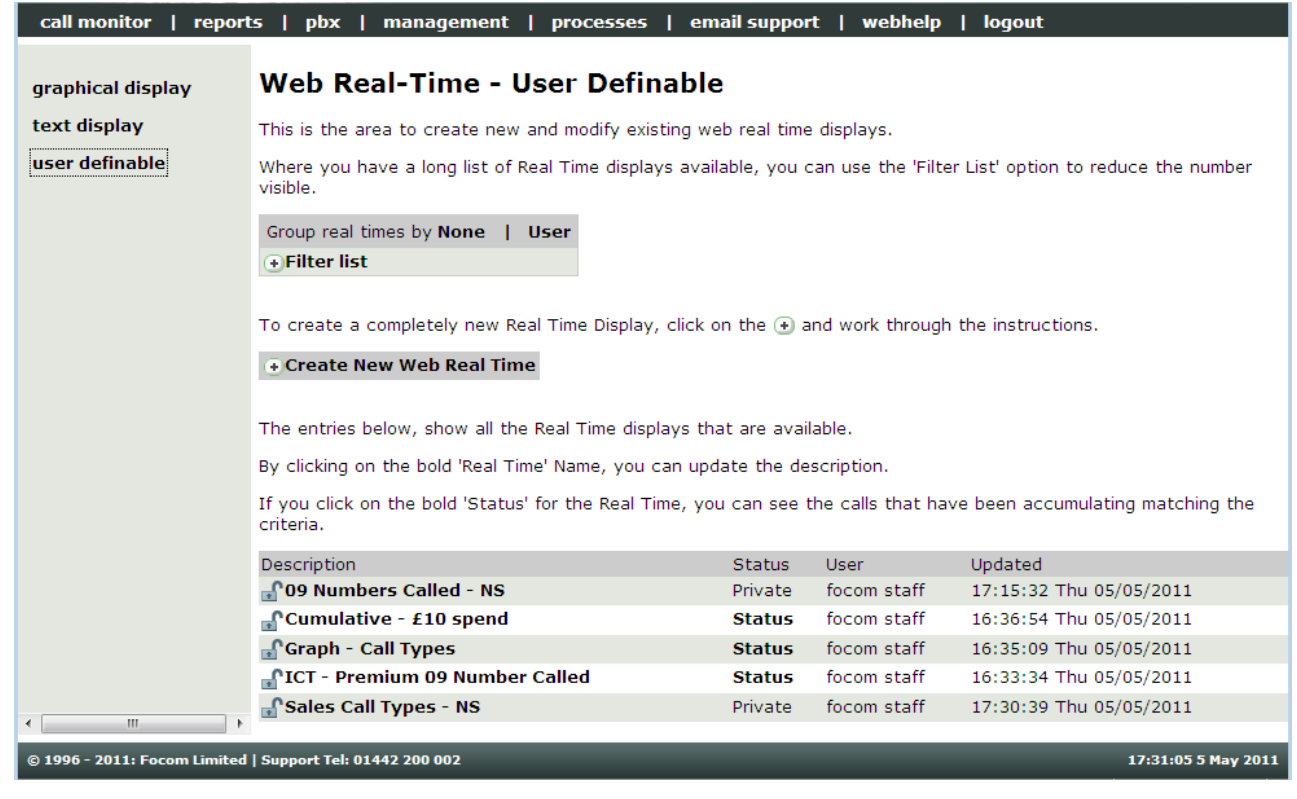

To edit an existing Real-Time just select the bold name in the Description column, you will then have additional Command Buttons:

> **Back Delete** Protect Update Add

These command buttons will allow you to [**Delete**], [**Protect**] or [**Update**] the existing Real-Time, or after making changes to the existing one [**Add**] a new one, thus keeping the original as it was.

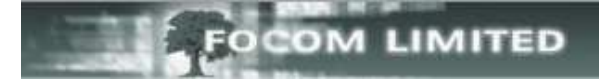

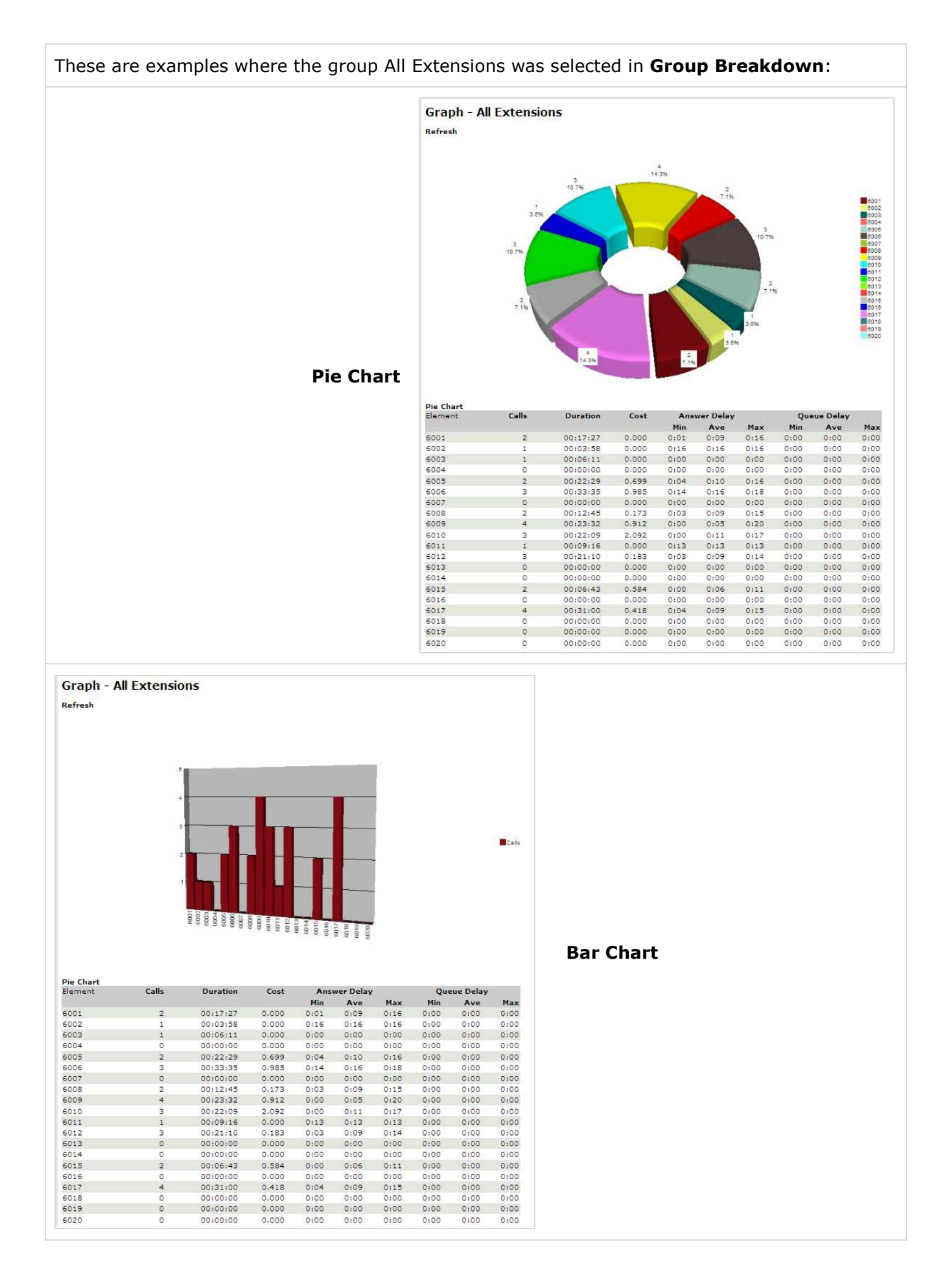

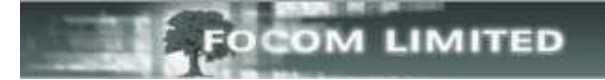

In this example **Graph split every hour** was selected in **Group Breakdown,** and the group **All Extensions** was selected in **Group Restriction** – of course you can restrict the time to your core hours if you prefer not to see the full 24 hours:

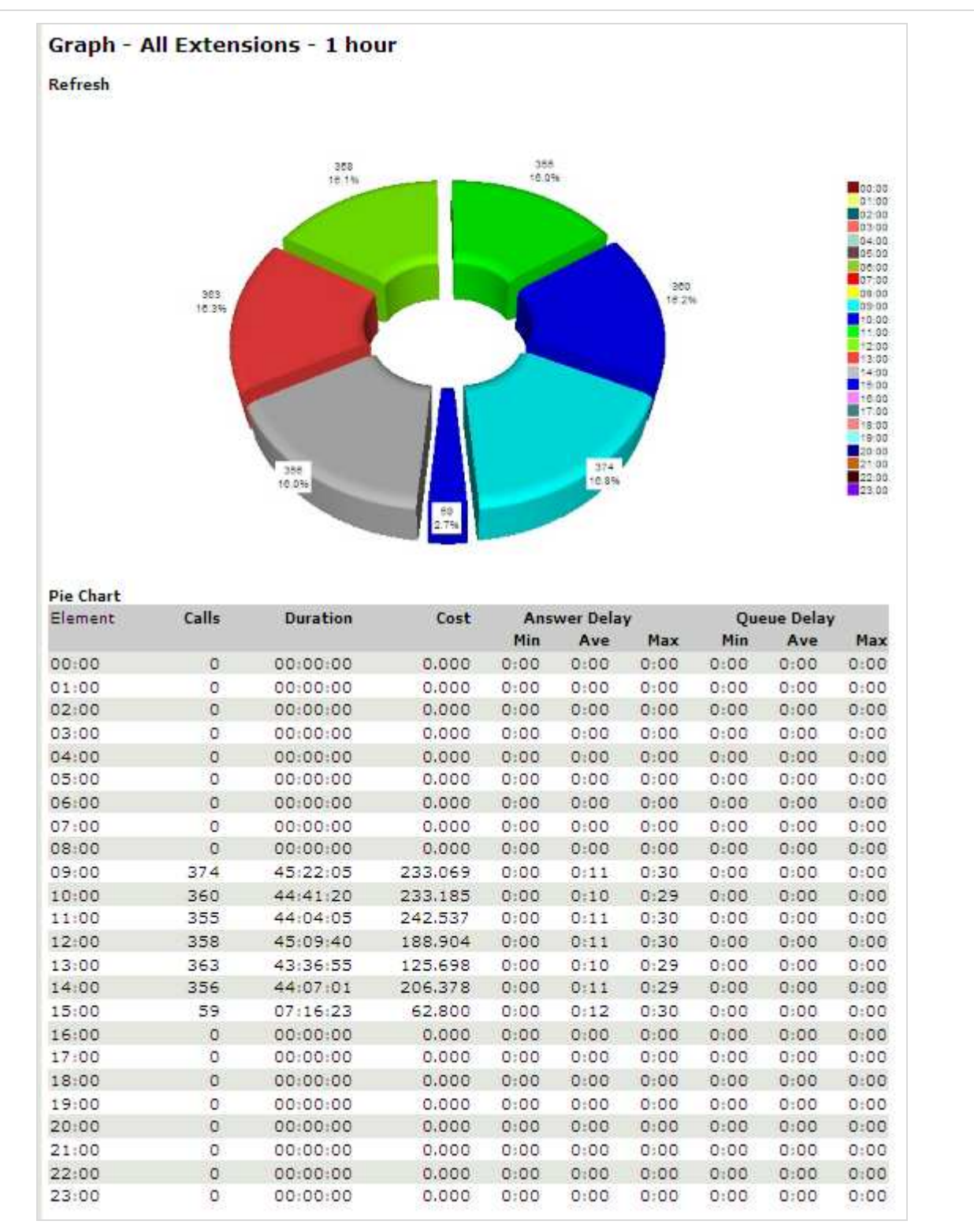

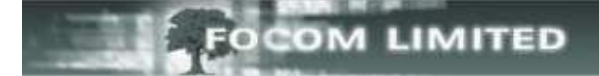

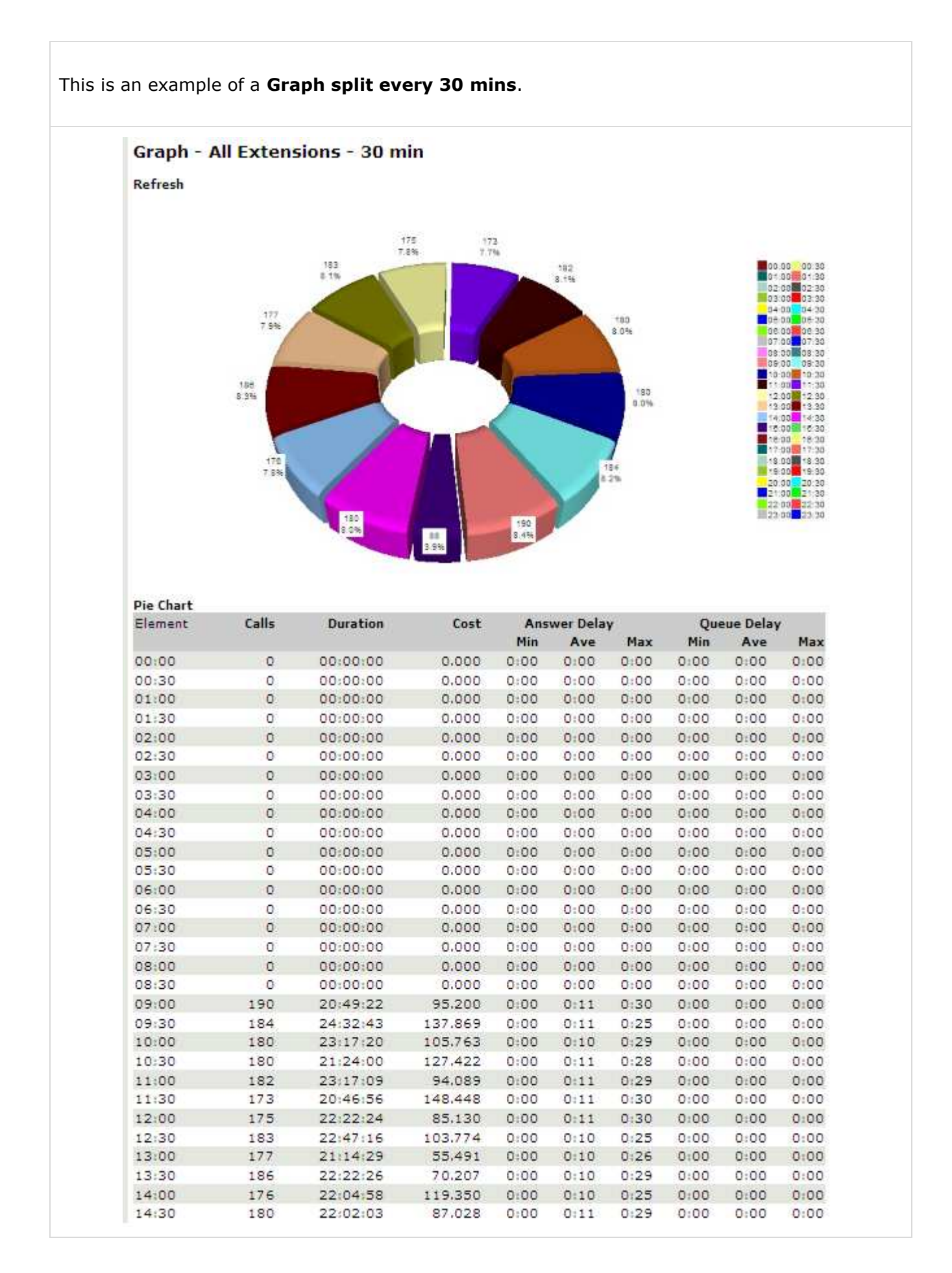

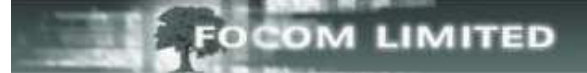

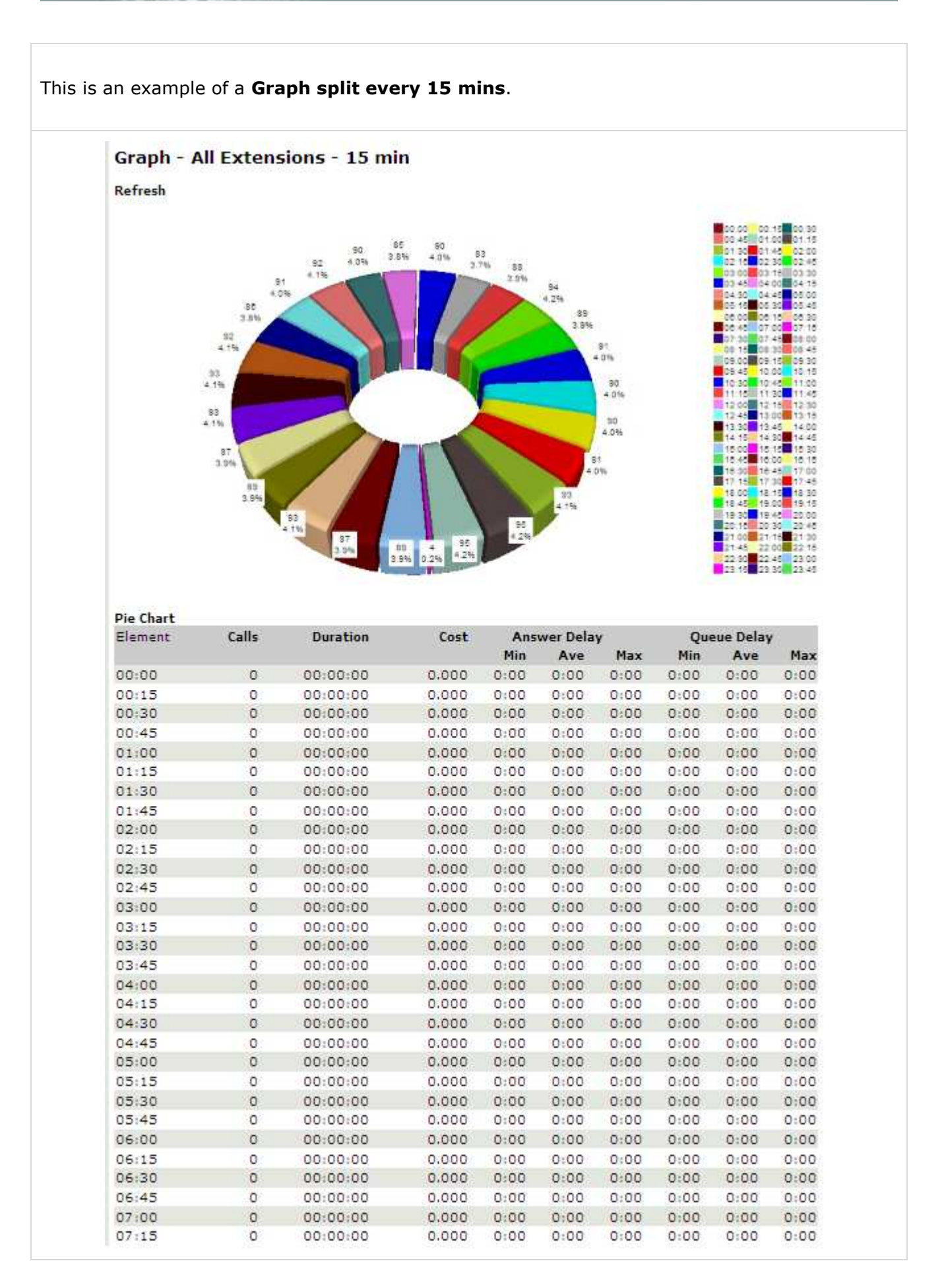